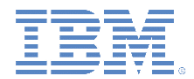

## *IBM Worklight Foundation V6.2.0* 入門

#### コマンド・ライン・インターフェース **(CLI)** を使用した **Worklight** プロジェクト成果物の作成、ビルド、および管理

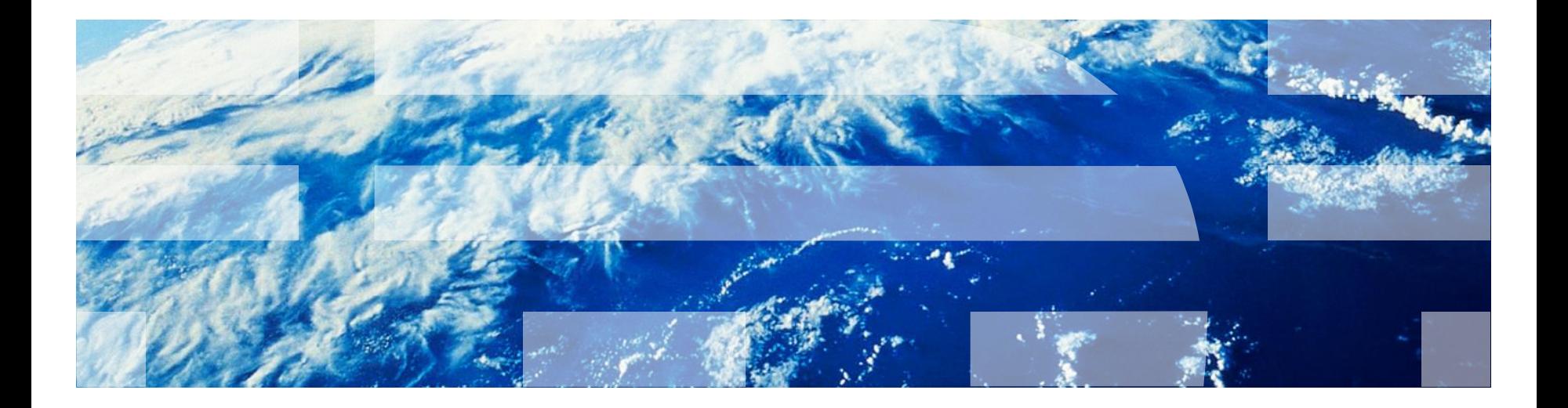

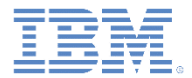

商標

- IBM、IBM ロゴ、ibm.com および Worklight は、世界の多くの国で登録さ れた International Business Machines Corporation の商標です。現時点での IBM の商標リストについては、<http://www.ibm.com/legal/copytrade.shtml> をご覧ください。
- Microsoft、Windows、Windows NT および Windows ロゴは、Microsoft Corporation の米国およびその他の国における商標です。
- この資料は、事前に IBM の書面による許可を得ずにその一部または全部を 複製することは禁じられています。

## *IBM®* について

<http://www.ibm.com/ibm/us/en/> を参照してください。

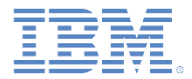

## アジェンダ

- CLI のインストール
- Worklight プロジェクトおよびネイティブ API の作成
- ハイブリッド・アプリケーションの作成
- テスト・サーバーとビルドおよびデプロイ・フローの作成
- アダプターの作成およびテスト
- Export コマンドの使用
- Worklight Studio への CLI 生成プロジェクトのインポート

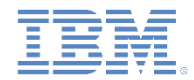

# *CLI* インストール *(1/4)*

- 1. worklight-cli-installer-6.2.zip アーカイブを解凍し、worklight-cliinstaller-6.2 フォルダーにナビゲートします。
- 2. 「インストール」アイコンをクリックしてインストールを開始し ます。

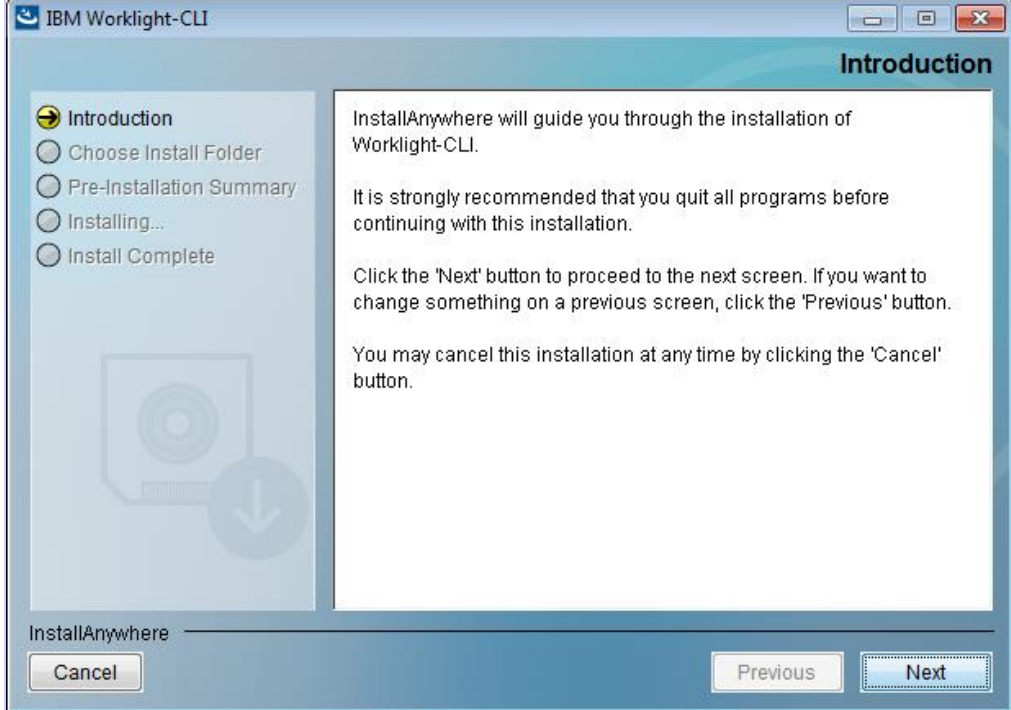

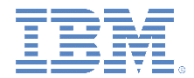

# *CLI* インストール *(2/4)*

#### 3. ソフトウェアのご使用条件を受け入れます。

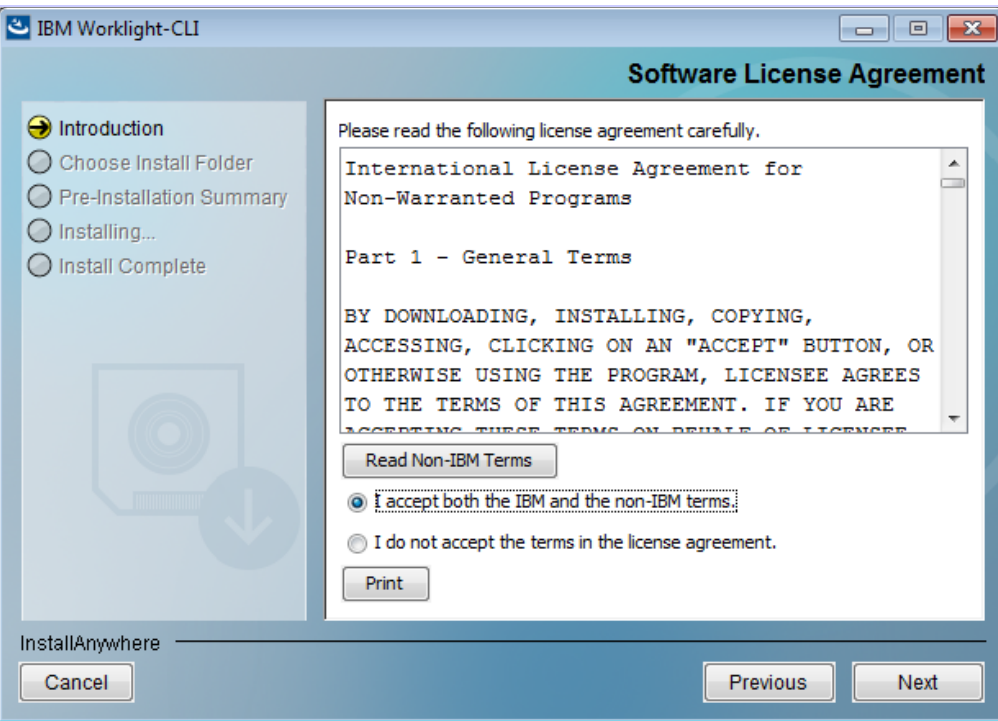

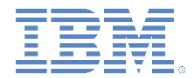

# *CLI* インストール *(3/4)*

#### 4. インストール・フォルダーを選択します。

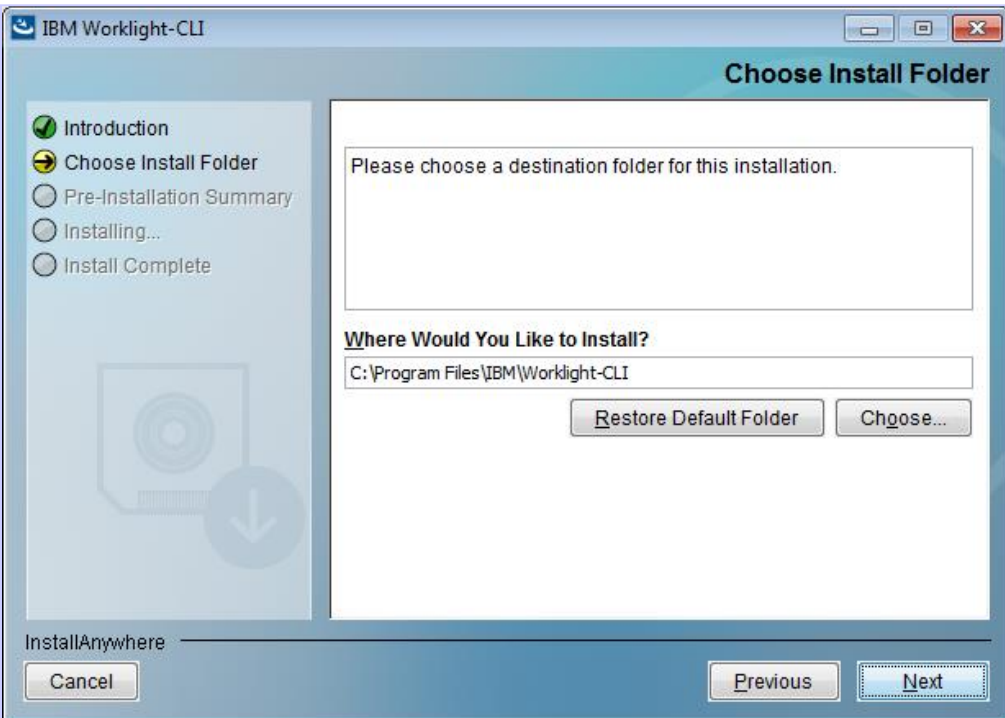

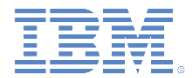

## *CLI* インストール *(4/4)*

#### 5. 「インストール」をクリックして「インストール前の要約 (Pre-Installation Summary)」を受け入れ、インストールが完了したら 「終了」を選択します。

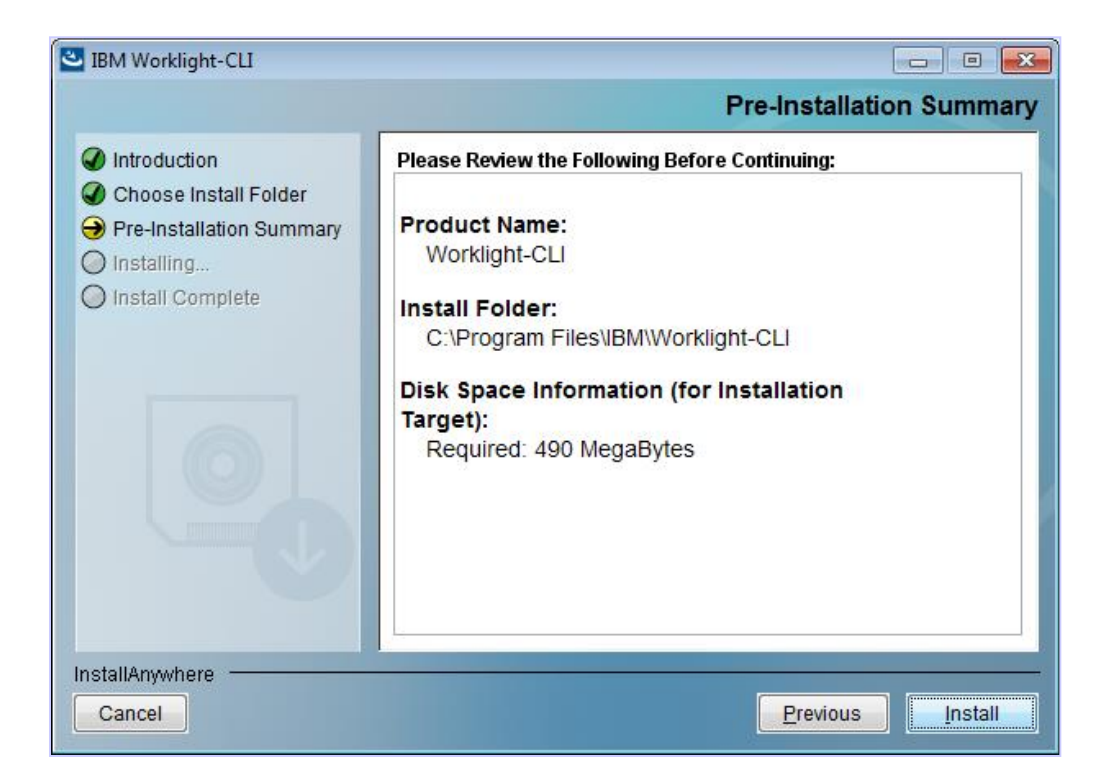

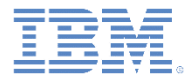

## アジェンダ

- CLI のインストール
- Worklight プロジェクトおよびネイティブ API の作成
- ハイブリッド・アプリケーションの作成
- テスト・サーバーとビルドおよびデプロイ・フローの作成
- アダプターの作成およびテスト
- Export コマンドの使用
- Worklight Studio への CLI 生成プロジェクトのインポート

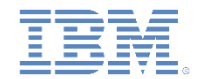

# *Worklight* プロジェクトおよびネイティブ *API* の作成 *(1/4)*

- CLI インストーラーにより、インストール・フォルダーがパスに追加されます。 そのため、Worklight® CLI コマンドは任意のディレクトリーから実行できます。
- 1. CLI から以下のコマンドのいずれかを使用することで、Worklight プロジェクト を作成します。
	- worklight create projectName、または
	- wl create projectName
	- 例:

/Users/CLIuser/Desktop/CLIexample\$ wl create projectName A Worklight Project was successfully created at Users/CLIuser/Desktop/CLIexample/projectName

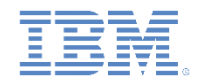

#### *Worklight* プロジェクトおよびネイティブ *API* の作成 *(2/4)* ヘルプ・コマンド

#### ■ wl help**-すべてのコマンドの使用法を表示**

/Users/CLIuser/Desktop/CLIexample/projectName\$ wl help

NAME

worklight -- IBM Worklight Command Line Interface (CLI).

**SYNOPSIS** 

wl <command> [options]

DESCRIPTION Command-line interface to create and manage IBM Worklight's apps.

Global Commands

create [<name>] This command creates a new Worklight project in the current working directory.

create-server This command creates a new Liberty server at the path that is specified by you The server is pre-configured to work as a Worklight local test server.

console This command opens the Worklight console in your default browser for the current

working directory of your project.

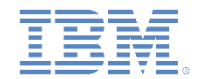

#### *Worklight* プロジェクトおよびネイティブ *API* の作成 *(3/4)* ヘルプ・コマンド

 wl info – OS リリース、システム・メモリー、node.js バージョン、 Worklight CLI バージョンを表示

```
/Users/CLIuser/Desktop/CLIexample/projectName$ wl info
OS: darwin ia32
Release: 12.5.0
System Memory: 2946MB free out of 8192MB
Node: v0.10.26
Worklight CLI: 6.2.0.00
```

$$
\begin{array}{|c|c|}\n\hline\n\text{Node}. \text{js} \,\text{sim}\, \text{sim}\,\text{m} \\
\hline\n\end{array}
$$

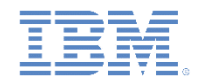

#### *Worklight* プロジェクトおよびネイティブ *API* の作成 *(4/4)* ヘルプ・コマンド

- 2. ネイティブ API を追加するには、interactive または direct オプション を使用します。
	- 対話式
		- wl add api
	- 直接
		- wl add api --environment ios apiName、または
		- -e を environment の代わりに使用

**Worklight** プロジェクト ・ディレクトリーに ナビゲート

```
/Users/CLIuser/Desktop/CLIexample/projectName$ wl add api –-environment ios 
apiName
```
A new iOS API was added at

/Users/CLIuser/Desktop/CLIexample/projectname/apps/apiName

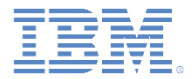

## アジェンダ

- CLI のインストール
- Worklight プロジェクトおよびネイティブ API の作成
- ハイブリッド・アプリケーションの作成
- テスト・サーバーとビルドおよびデプロイ・フローの作成
- アダプターの作成およびテスト
- Export コマンドの使用
- Worklight Studio への CLI 生成プロジェクトのインポート

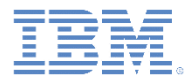

# ハイブリッド・アプリケーションの作成 *(1/5)*

- CLI から以下のコマンドを使用して、ハイブリッド・アプリケーションを追 加します。
	- wl add hybrid [<name>] *–* 新規ハイブリッド・アプリケーションを 作成します。現行プロジェクトのアプリケーション・フォルダーに生成さ れます。
	- wl add environment 環境をアプリケーションに追加します。現行作 業ディレクトリーはハイブリッド・アプリケーション・ディレクトリーで なければなりません。

/Users/CLIuser/Desktop/CLIexample/myProject/myHybrid \$wl add environment [?] What environments you want to add to the hybrid app? (Press <space> to select) >O iPhone  $O$  iPad O Android phone and tablets ○ BlackBerry 6 and 7 O BlackBerry 10 O Windows Phone 8 O Windows 8 desktop and tablets (Move up and down to reveal more choices)

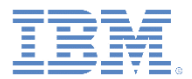

#### ハイブリッド・アプリケーションの作成 *(2/5)* アプリケーション・スキン

- CLI からアプリケーション・スキンを追加するには、次のコマンドを使用しま す。
	- wl add skin *–* 対話モードにより、ターゲットとするプラットフォームと 名前の入力を求めるプロンプトが出されます。現行作業ディレクトリーは、 既存のハイブリッド・アプリケーションの下になければならず、そのアプリ ケーションに少なくとも 1 つの環境が追加されている必要があります。
	- wl add skin [-e] -environment [android|blackberry|blackverry10|iphone|ipad] [name] — 直接 モード

• 例: \$ wl add skin -e android tablet /Users/CLIuser/Desktop/CLIexample/projectName/apps/testHybrid\$ wl add skin [?] What platform do you want to target? Android phone and tablets [?] What do you want to be your skin name suffix? Your skin folder name is 'platform.<suffix>' tablets A new android Skin was added at /Users/CLIuser/Desktop/CLIexample/projectName/apps/testHybrid

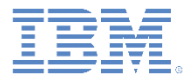

#### ハイブリッド・アプリケーションの作成 *(3/5)* オプション機能

- CLI からハイブリッド・アプリケーションにオプション機能を追加するには、 次のコマンドを使用します。
	- wl add feature *–* 対話モードにより、追加する機能を入力するよう要求 するプロンプトが出されます。

/Users/CLIuser/Desktop/CLIexample/projectName/apps/testHybrid\$ wl add feature [?] What feature you want to install in this application? NOTE: Features that are already installed are not shown: (Use arrow keys) > FIPS 140-2 IBM Tealeaf® SDK **JSONStore** 

• wl add feature [fips|jsonstore|tealeaf] *–* 直接モード

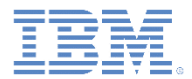

#### ハイブリッド・アプリケーションの作成 *(4/5)* オプション機能

- CLI を使用してハイブリッド・アプリケーションからオプション機能を削除 するには、次のコマンドを使用します。
	- wl remove feature 対話モードにより、削除する機能を入力するよ う要求するプロンプトが出されます。

/Users/CLIuser/Desktop/CLIexample/projectName/apps/testHybrid\$ wl remove feature [?] What feature you want to uninstall from this application? NOTE: Features that are already uninstalled are not shown: (Use arrow keys)

> JSONStore

• wl remove feature [fips|jsonstore|tealeaf] – 直接モード

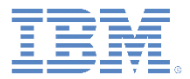

### ハイブリッド・アプリケーションの作成 *(5/5)* ファイルの編集

- BYOE Bring Your Own Editor (任意のエディターをご使用ください)
- CLI からいつもお使いのテキスト・エディターを使用して開発
- 例 vim myAdapterName

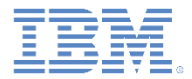

## アジェンダ

- CLI のインストール
- Worklight プロジェクトおよびネイティブ API の作成
- ハイブリッド・アプリケーションの作成
- テスト・サーバーとビルドおよびデプロイ・フローの作成
- アダプターの作成およびテスト
- Export コマンドの使用
- Worklight Studio への CLI 生成プロジェクトのインポート

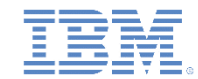

# テスト・サーバーとビルドおよびデプロイ・フローの作成 *(1/2)*

 wl create-server - デフォルト・ユーザー・ディレクトリーに Liberty 開発サーバーを作成します。以下に例を示します。

/Users/CLIuser/.worklight/6.2.0/server

- wl start サーバーを始動します。プロジェクトがデプロイされていない 場合、このコマンドでは、すべてのビルドが実行され、デプロイ・フローが 実行されます。
- wl stop *–* サーバーを停止します。
- wl run -サーバー・イベントをコンソールまたはログに出力する詳細サー バー・モード。
- wl status サーバーの状況を表示します。

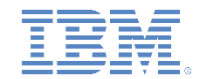

# テスト・サーバーとビルドおよびデプロイ・フローの作成 *(2/2)*

- wl build プロジェクトをビルドします。プロジェクトのルート・ディレ クトリーで作業していない場合、このコマンドは、現行ディレクトリーとそ のサブディレクトリーをビルドします。
- wl deploy プロジェクトのルート・ディレクトリーでビルドしたものを すべてデプロイします。アダプター・フォルダー内で作業している場合は、 このコマンドは当該アダプターをデプロイします。
- wl build && wl deploy このコマンドはビルドとデプロイを行います。
- wl console Worklight コンソールを開きます。

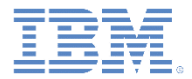

## アジェンダ

- CLI のインストール
- Worklight プロジェクトおよびネイティブ API の作成
- ハイブリッド・アプリケーションの作成
- テスト・サーバーとビルドおよびデプロイ・フローの作成
- アダプターの作成およびテスト
- Export コマンドの使用
- Worklight Studio への CLI 生成プロジェクトのインポート

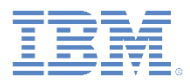

# アダプターの作成およびテスト *(1/3)*

#### 対話式

#### wl add adapter

/Users/CLIuser/Desktop/CLIexample/projectName/apps /testHybrid\$ wl add adapter [?] What do you want to name your Worklight Adapter? myHttpAdapter [?] What type of adapter would you like? HTTP [?] Create procedures for offline JSONStore? No [?] Create procedures for USSD enablement? No A new http Adapter was added at /Users/CLIuser/Desktop/CLIexample/projectName/adap ters/myHttpAdapter

上下矢印キーを使用 して、アダプター・ タイプを選択してく ださい。次に、プロ ンプトを使用して **JSONStore** プロシー ジャーを作成してく ださい。

#### 直接

■ wl add adapter -type http myAdapterName、または

#### ■ -t を type の代わりに使用

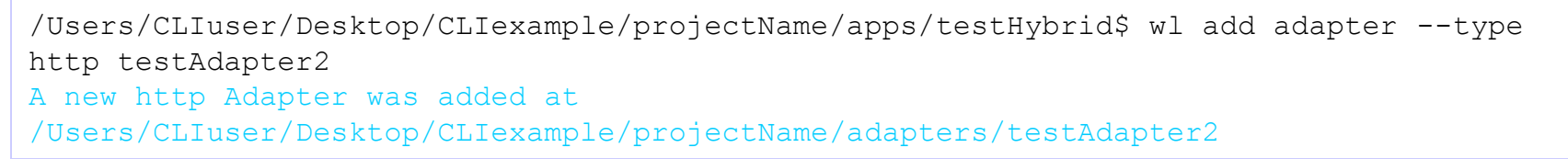

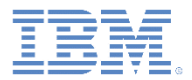

# アダプターの作成およびテスト *(2/3)*

#### 対話式

wl invoke

/Users/CLIuser/Desktop/CLIexample/projectName/adapters/myHttpAdapter\$ wl invoke [?] Which adapter do you want to use? myHttpAdapter [?] Which procedure do you want to invoke? (Use arrow keys) > getStories getStoriesFiltered

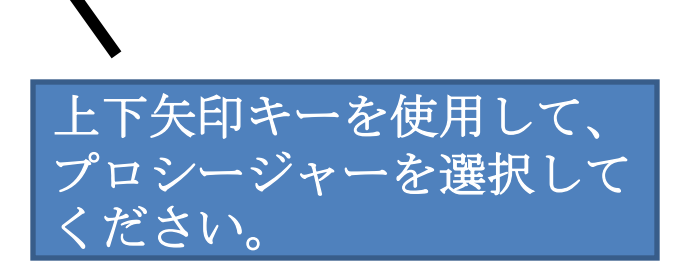

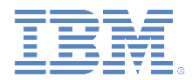

# アダプターの作成およびテスト *(3/3)*

#### ■ 直接

 $\blacksquare$  wl invoke adapterName: function [parameter1[,parameter2…]]

```
/Users/CLIuser/Desktop/CLIexample/projectName/adapters/myHttpAdatpter$ 
wl invoke myHttpAdapter:getStories ¥"world¥"
{
"statusCode": 200,
"errors": [],
"isSuccessful": true,
"statusReason": "OK",
"rss": {
"feedburner": "http://rssnamespace.org/feedburner/ext/1.0",
"channel": {
"pubDate": "Wed, 07 May 2014 09:58:39 EDT",
"title": "CNN.com - World",
```
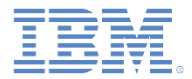

## アジェンダ

- CLI のインストール
- Worklight プロジェクトおよびネイティブ API の作成
- ハイブリッド・アプリケーションの作成
- テスト・サーバーとビルドおよびデプロイ・フローの作成
- アダプターの作成およびテスト
- Export コマンドの使用
- Worklight Studio への CLI 生成プロジェクトのインポート

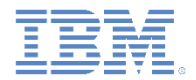

#### *Export* コマンドの使用 *(1/4)* 対話モードでのプロジェクトのエクスポート

- Export コマンドを使用すると、Worklight プロジェクト全体を含む圧縮ファイル、 またはネイティブ・アプリケーションで使用するために最適化されたハイブリッド 資産を含む圧縮ファイルを作成できます。
- wl export プロジェクトのルート・フォルダーでこのコマンドを実行すると、 エクスポートする圧縮ファイルのパスと名前を入力するように求めるプロンプトが 出されます。
- 生成された圧縮ファイルは、他の Worklight 開発者と共有するためのものです。 圧縮ファイルには、ソース成果物と、他の開発者が欠落している成果物をビルド するために必要なすべてのものが入っています。

/Users/CLIuser/Desktop/CLIexample/projectName\$ wl export [?] Where do you want to export the project? /Users/CLIuser/Desktop [?] What do you want to name your zip project? projectName Project is successfully exported to /Users/CLIuser/Desktop/projectName.zip

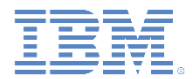

#### *Export* コマンドの使用 *(2/4)* 直接モードでのプロジェクトのエクスポート

 wl export /Users/user/Desktop/myProject.zip *–* 直接モード をプロジェクトのルート・フォルダーから実行する場合、1 つの追加の 引数 (作成する圧縮ファイルの絶対パス) を指定します。

/Users/CLIuser/Desktop/CLIexample/projectName\$ wl export /Users/CLIuser/Desktop/projectName.zip Project is successfully exported to /Users/CLIuser/Desktop/projectName.zip

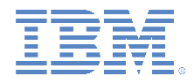

#### *Export* コマンドの使用 *(3/4)* 対話モードでのハイブリッドのエクスポート

- 最初に wl build コマンドを使用して、アプリケーションがビルドされて いることを確認します。
- この既存のハイブリッド・アプリケーションの環境フォルダー内でハイブ リッド資産のエクスポートを実行します。
- wl export 対話モードでは、ネイティブ・ライブラリーを含めるかどう かを尋ねられ、エクスポート先圧縮ファイルのパスとファイル名を入力する よう要求されます。
- ネイティブ・ライブラリーは、ハイブリッド資産をネイティブ・アプリケー ションで使用できるようにするために、ネイティブ・アプリケーション IDE で必要とされるビルド済みファイルです。

/Users/CLIuser/Desktop/CLIexample/projectName/apps/myHybridApp/iphone\$ wl export [?] Would you like to include the native libraries? Yes [?] Where do you want to export the project? /Users/CLIuser/Desktop [?] What do you want to name your zip project? projectName.zip Project is successfully exported to /Users/CLIuser/Desktop/projectName.zip

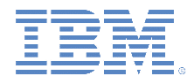

#### *Export* コマンドの使用 *(4/4)* 直接モードでのハイブリッドのエクスポート

- vl export [<path to zip file>] [-i|--includeNativeLibs]] *–* 直接モードでは、ハイブリッド資産をエクスポートする絶対パスを指定し ます。
- ■引数 -i または -includeNativeLibraries を指定した場合、ネイティブ ・ライブラリーが組み込まれます。

/Users/CLIuser/Desktop/CLIexample/projectName/apps/myHybridApp/iphone\$ wl export /Users/CLIuser/Desktop/projectName.zip --includeNativelibs Project is successfully exported to /Users/CLIuser/Desktop/projectName.zip

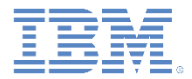

## アジェンダ

- CLI のインストール
- Worklight プロジェクトおよびネイティブ API の作成
- ハイブリッド・アプリケーションの作成
- テスト・サーバーとビルドおよびデプロイ・フローの作成
- アダプターの作成およびテスト
- Export コマンドの使用
- Worklight Studio への CLI 生成プロジェクトのインポート

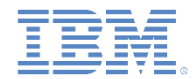

# *Worklight Studio* への *CLI* 生成プロジェクトのインポート *(1/2)*

 Eclipse から、既存のプロジェクトをインポートし、CLI で作成した プロジェクト・ディレクトリーを指定します。

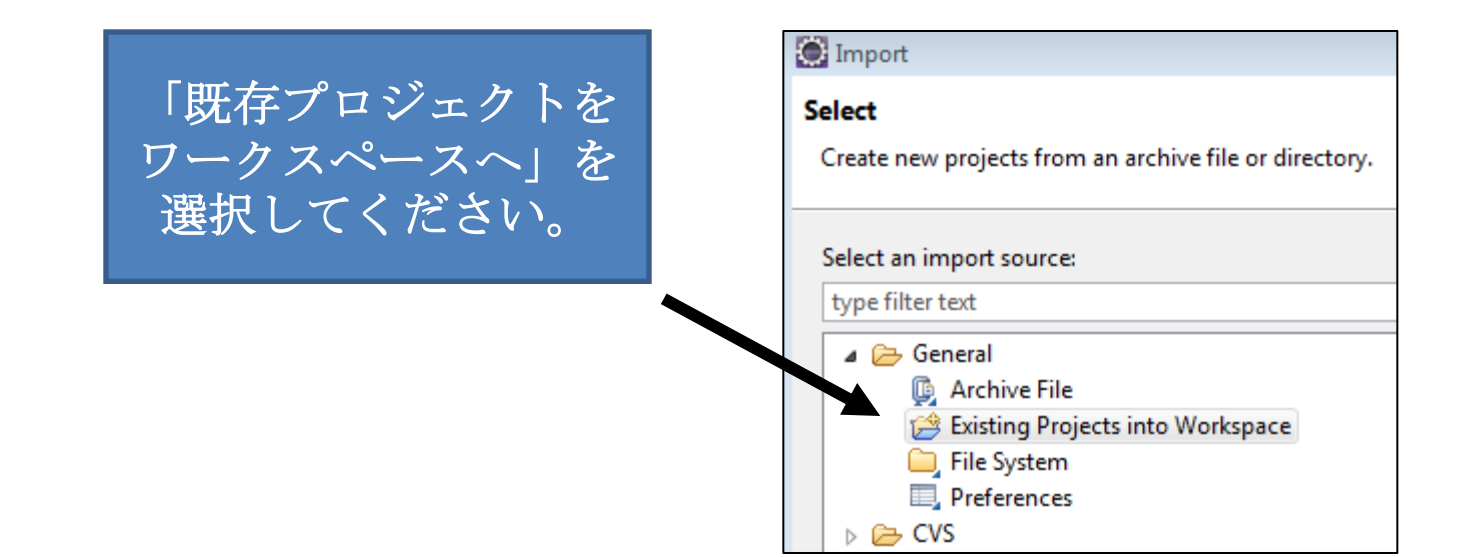

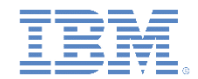

#### *Worklight Studio* への *CLI* 生成プロジェクトのインポート *(2/2) CLI* での *Eclipse Worklight Studio* プロジェクトの開き方

 CLI で既存の Eclipse Studio プロジェクトを開くこともできます。Eclipse に よって作成されたワークスペースにコマンド・ラインでナビゲートします。

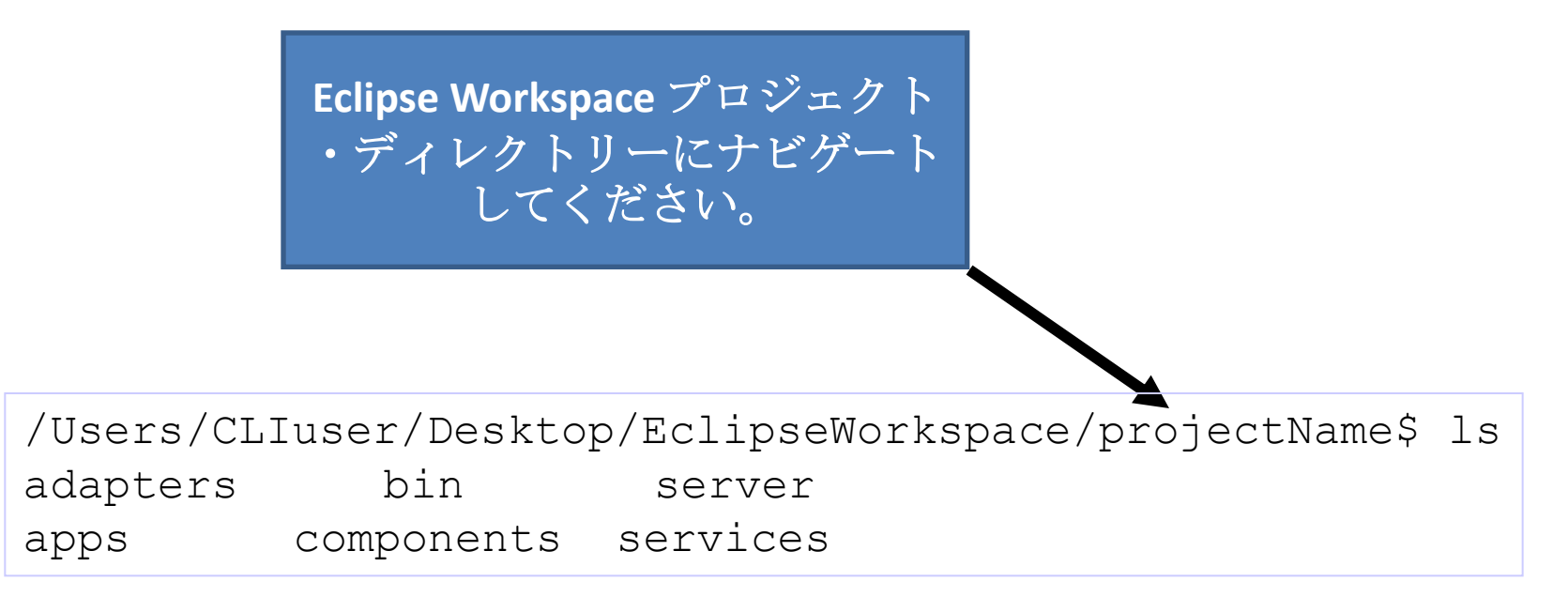

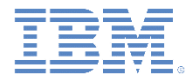

詳細情報

■ コマンド・ライン・インターフェースについて詳しくは、製品ユー ザー文書の[『コマンド・ライン・インターフェース](http://www.ibm.com/support/knowledgecenter/SSZH4A_6.2.0/com.ibm.worklight.dev.doc/dev/c_wl_cli_features.html) [\(Command Line](http://www.ibm.com/support/knowledgecenter/SSZH4A_6.2.0/com.ibm.worklight.dev.doc/dev/c_wl_cli_features.html)  [Interface\)](http://www.ibm.com/support/knowledgecenter/SSZH4A_6.2.0/com.ibm.worklight.dev.doc/dev/c_wl_cli_features.html)』を参照してください。

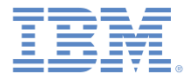

## 特記事項

- これらの資料は、以下のご使用条件に同意していただける場合に限りご使用いただけます。
- 本書は米国 IBM が提供する製品およびサービスについて作成したものです。
- 本書に記載の製品、サービス、または機能が日本においては提供されていない場合があります。日本で利用可能 な製品、サービス、および機能については、日本 IBM の営業担当員にお尋ねください。 本書で IBM 製品、プログ ラム、またはサービスに言及していても、その IBM 製品、プログラム、または サービスのみが使用可能であること を意味するものではありません。 これらに代えて、IBM の知的所有権を侵害することのない、機能的に同等の 製 品、プログラム、またはサービスを使用することができます。 ただし、IBM 以外の製品とプログラムの操作またはサ ービスの 評価および検証は、お客様の責任で行っていただきます。
- IBM は、本書に記載されている内容に関して特許権 (特許出願中のものを含む) を保有している場合があります。 本書の提供は、お客様にこれらの特許権について実施権を許諾することを意味するものではありません。実施権 についてのお問い合わせは、書面にて下記宛先にお送りください。
	- 〒103-8510 東京都中央区日本橋箱崎町19番21号 日本アイ・ビー・エム株式会社 法務・知的財産 知的財産権ライセンス渉外
- 以下の保証は、国または地域の法律に沿わない場合は、適用されません。 **IBM** およびその直接または間接の子 会社は、本書を特定物として現存するままの状態で提供し、 商品性の保証、特定目的適合性の保証および法律 上の瑕疵担保責任を含む すべての明示もしくは黙示の保証責任を負わないものとします。国または地域によって は、法律の強行規定により、保証責任の制限が 禁じられる場合、強行規定の制限を受けるものとします。
- この情報には、技術的に不適切な記述や誤植を含む場合があります。本書は定期的に見直され、必要な変更は 本書の次版に組み込まれます。IBM は予告なしに、随時、この文書に記載されている製品またはプログラムに対 して、 改良または変更を行うことがあります。
- 本書において IBM 以外の Web サイトに言及している場合がありますが、便宜のため記載しただけであり、決して それらの Web サイトを推奨するものではありません。それらの Web サイトにある資料は、この IBM 製品の資料 の一部では ありません。それらの Web サイトは、お客様の責任でご使用ください。
- IBM は、お客様が提供するいかなる情報も、お客様に対してなんら義務も負うことのない、 自ら適切と信ずる方法 で、使用もしくは配布することができるものとします。
- 本プログラムのライセンス保持者で、(i) 独自に作成したプログラムと その他のプログラム (本プログラムを含む) と の間での情報交換、 および (ii) 交換された情報の相互利用を可能にすることを目的として、 本プログラムに関す る情報を必要とする方は、下記に連絡してください。
	- IBM Corporation Dept F6, Bldg 1 294 Route 100 Somers NY 10589-3216 USA
- 本プログラムに関する上記の情報は、適切な使用条件の下で使用すること ができますが、有償の場合もあります。
- 本書で説明されているライセンス・プログラムまたはその他のライセンス資 料は、IBM 所定のプログラム契約の契 約条項、IBM プログラムのご使用条件、 またはそれと同等の条項に基づいて、IBM より提供されます。
- IBM 以外の製品に関する情報は、その製品の供給者、出版物、もしくはその他の公に利用可能なソースから入手 したものです。IBM は、それらの製品のテストは行っておりません。したがって、 他社製品に関する実行性、互換 性、またはその他の要求については確証できません。 IBM 以外の製品の性能に関する質問は、それらの製品の 供給者にお願いします。

#### 著作権使用許諾**:**

- 本書には、様々なオペレーティング・プラットフォームでのプログラミング手法を例示するサンプル・アプリケーショ ン・プログラムがソース言語で掲載されています。お客様は、サンプル・プログラムが書かれているオペレーティン グ・ プラットフォームのアプリケーション・プログラミング・インターフェースに 準拠したアプリケーション・プログラム の開発、使用、販売、配布を目的として、 いかなる形式においても、IBM に対価を支払うことなくこれを複製し、改 変し、 配布することができます。 このサンプル・プログラムは、あらゆる条件下における完全なテストを経ていませ ん。従って IBM は、これらのサンプル・プログラムについて信頼性、利便性もしくは機能性が あることをほのめかし たり、保証することはできません。
- それぞれの複製物、サンプル・プログラムのいかなる部分、またはすべての派生的創作物にも、次の ように、著作 権表示を入れていただく必要があります。
	- © (お客様の会社名) (西暦年).このコードの一部は、IBM Corp. のサンプル・プログラムから取られていま す。 © Copyright IBM Corp. \_年を入れる\_. All rights reserved.

#### プライバシー・ポリシーの考慮事項

- サービス・ソリューションとしてのソフトウェアも含めた IBM ソフトウェア製品 (「ソフトウェア・オファリング」) では、製 品の使用に関する情報の収集、エンド・ユーザーの使用感の向上、エンド・ユーザーとの対話またはその他の目的 のために、Cookie はじめさまざまなテクノロジーを使用することがあります。多くの場合、ソフトウェア・オファリング により個人情報が収集されることはありません。IBM の「ソフトウェア・オファリング」の一部には、個人情報を収集 できる機能を持つものがあります。ご使用の「ソフトウェア・オファリング」が、これらの Cookie およびそれに類する テクノロジーを通じてお客様による個人情報の収集を可能にする場合、以下の具体的事項を確認ください。
- このソフトウェア・オファリングは、展開される構成に応じて、(アプリケーション・サーバーが生成する) セッション情 報を収集するセッションごとの Cookie を使用する場合があります。これらの Cookie は個人情報を含まず、セッシ ョン管理のために要求されるものです。加えて、匿名ユーザーの認識および管理のために持続的な Cookie が無 作為に生成される場合があります。これらの Cookie も個人情報を含まず、要求されるものです。
- この「ソフトウェア・オファリング」が Cookie およびさまざまなテクノロジーを使用してエンド・ユーザーから個人を特 定できる情報を収集する機能を提供する場合、お客様は、このような情報を収集するにあたって適用される法律、 ガイドライン等を遵守する必要があります。これには、エンドユーザーへの通知や同意の要求も含まれますがそれ らには限られません。このような目的での Cookie を含む様々なテクノロジーの使用の詳細については、IBM の 『IBM オンラインでのプライバシー・ステートメント』(http://www.ibm.com/privacy/details/jp/ja/) の『クッキー、ウェ ブ・ビーコン、その他のテクノロジー』および『IBM Software Products and Software-as-a-Service Privacy Statement』(http://www.ibm.com/software/info/product-privacy) を参照してください。

# サポートおよびコメント

- IBM Worklight の一連の文書、トレーニング資料、および質問をポストできるオンライン・フォーラムはすべて、次の IBM Web サイトか らご覧になれます。
	- http://www.ibm.com/mobile-docs
- サポート
	- ソフトウェア・サブスクリプション & サポート (ソフトウェア・メンテナンスと呼ばれる場合もあります) は、パスポート・アドバン テージおよびパスポート・アドバンテージ・エクスプレスから購入されたライセンスに含まれています。International Passport Advantage Agreement および IBM International Passport Advantage Express Agreement の追加情報については、次のパスポート・ア ドバンテージ Web サイトを参照してください。
		- http://www.ibm.com/software/passportadvantage
	- ソフトウェア・サブスクリプション & サポートが有効になっている場合、IBM は、インストールおよび使用法 (ハウツー) に関する短 期間の FAQ に対するサポートや、コード関連の質問に対するサポートを提供します。詳しくは、次の IBM ソフトウェア・サポート ・ハンドブックを参照してください。
		- http://www.ibm.com/support/handbook
- ご意見
	- 本資料に関するご意見をお寄せください。本資料の具体的な誤りや欠落、正確性、編成、題材、または完成度に関するご意見をお寄 せください。お寄せいただくご意見は、本マニュアルまたは製品の情報、およびその情報の提示方法に関するもののみとしてくださ い。
	- 製品の技術的な質問および情報、および価格については、担当の IBM 営業所、IBM ビジネス・パートナー、または認定リマーケター にお問い合わせください。
	- IBM は、お客様が提供するいかなる情報も、お客様に対してなんら義務も負うことのない、自ら適切と信ずる方法で、使用もしくは 配布することができるものとします。IBM またはいかなる組織も、お客様から提示された問題についてご連絡を差し上げる場合にの み、お客様が提供する個人情報を使用するものとします。
	- どうぞよろしくお願いいたします。
	- 次の IBM Worklight Developer Edition サポート・コミュニティーにご意見をお寄せください。
		- <https://www.ibm.com/developerworks/mobile/worklight/connect.html>
	- IBM からの回答を希望される場合は、以下の情報をご連絡ください。
		- 氏名
		- 住所
		- 企業または組織
		- 電話番号
		- E メール・アドレス

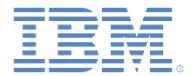

# ありがとうございました

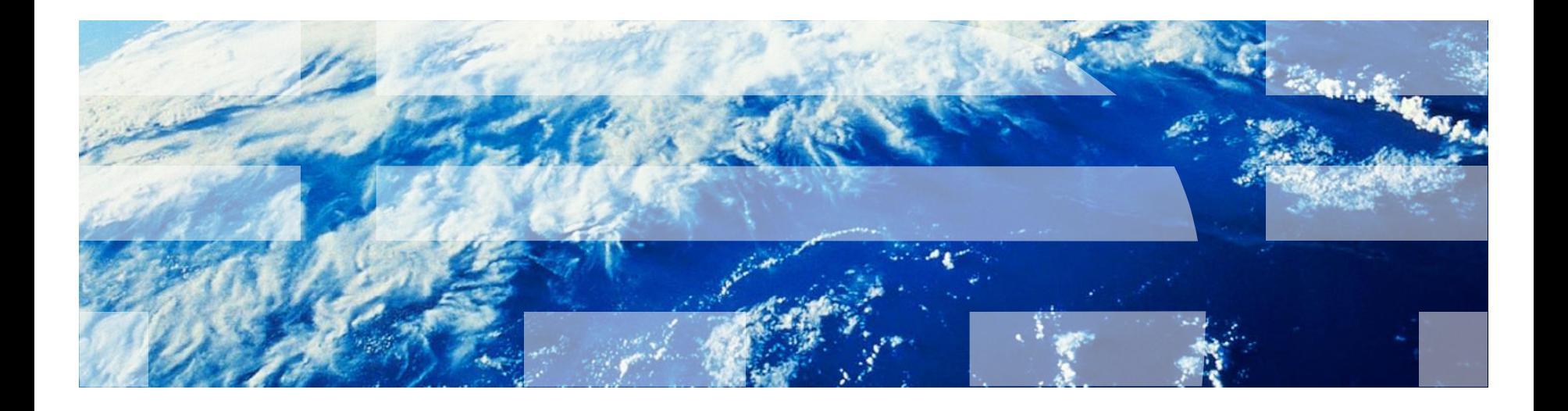